## Document for Internet Connecting Using Huawei EC321 or EC325 on MAC OS X

### 1. Software Requirement

• Mac OS X Version 10.2.8 or later

#### 2. Hardware Requirement

- Huawei EC321 VData card or Huawei EC325 USB Modem
- RUIM Card
- Drivers for Huawei device on Mac

Note: Disconnect the Data card or modem before installing the drivers.

#### 3. Extract the driver Zip file, the below shown folder is created. Double click the folder.

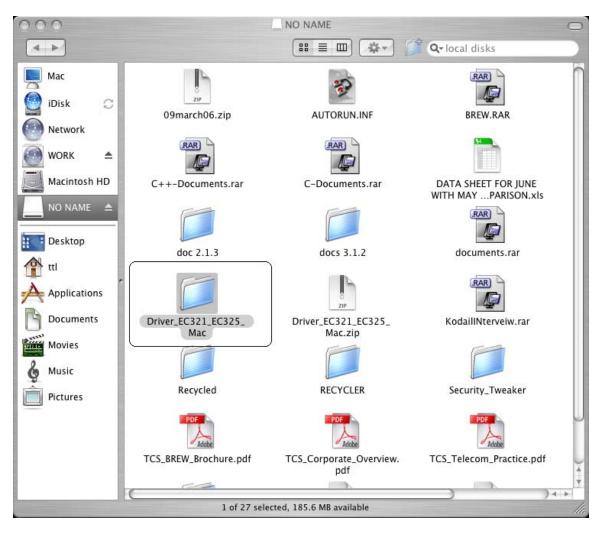

4. Open the folder.

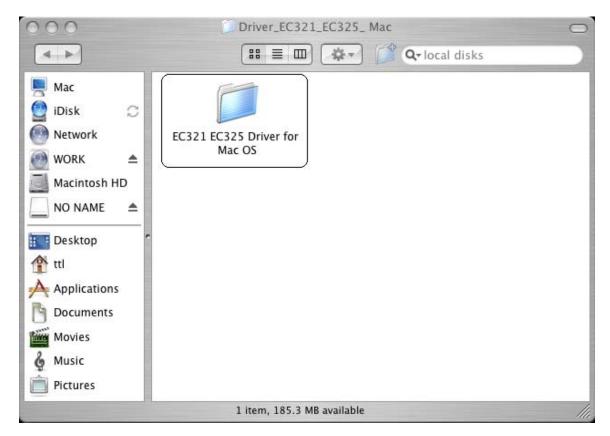

5. Click on the Package file depending on the processor. Select PowerPC package if the installation is done on PowerPC. If the installation is done in Intel PC select Intel X86 package.

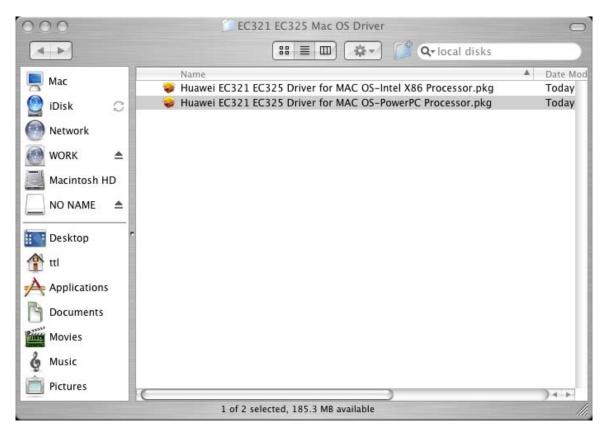

6. Once we double click on Package the following wizard appears. Click on

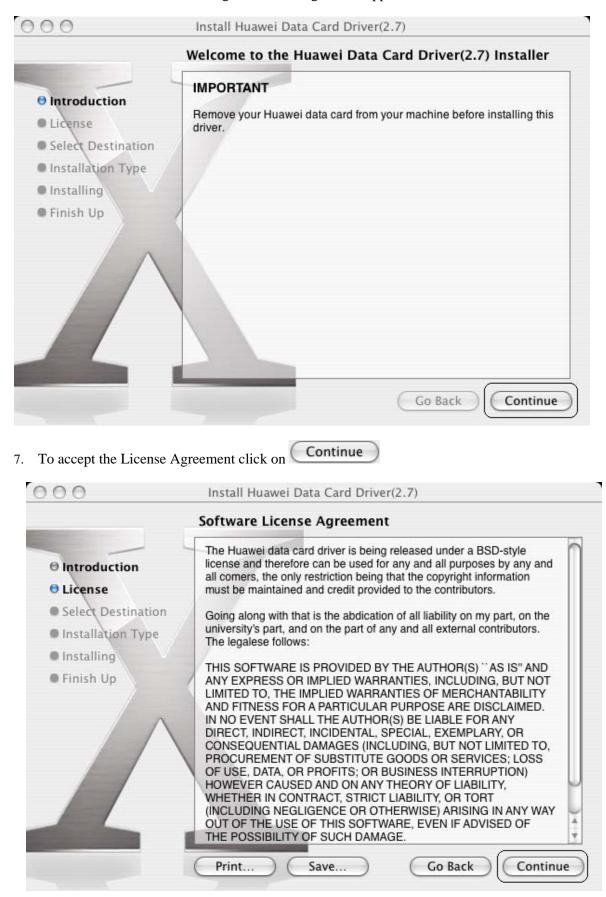

Continue

8. The following wizard appears Click on Agree to continue with installation.

To continue installing the software, you must agree to the terms of the software license agreement. Click Agree to continue or click Disagree to cancel the installation. Disagree

9. Select a location to install the driver. Select the **Harddisk** and click on **Continue** 

| 000                                                                                                    | Install Huawei Data Card Driver(2.7)                                                                                               |
|----------------------------------------------------------------------------------------------------|----------------------------------------------------------------------------------------------------|
|                                                                                                    | Select a Destination                                                                                                    |
| Introduction     License                                                                                 | Select a destination volume to install the Huawei Data Card<br>Driver(2.7) software.                                               |
| <ul> <li>Select Destination</li> <li>Installation Type</li> <li>Installing</li> <li>Finish Up</li> </ul> | Macintosh HD<br>74.5GB (22.9GB Free)<br>NO NAME<br>250MB (184MB Free)                                                              |
|                                                                                                    | Installing this software requires 88.0KB of space.<br>You have selected to install this software on the volume<br>"Macintosh HD ." |
|                                                                                                    | Go Back Continue                                                                                                    |

10. The following wizard will appear provide Username & Password of admin user or current user.

| Authentio               | cate                      |
|-------------------------|---------------------------|
| Installer requires that | t you type your password. |
| Name:                   |                           |
| Password:               |                           |
| Details                 |                           |
| ?                       | Cancel OK                 |

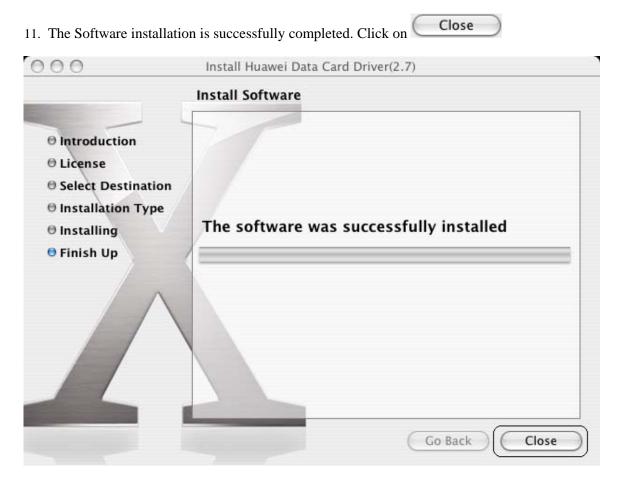

12. The driver installation is successfully completed. Now the dialup connection for the same has to be created. Follow the below steps to create dialup connection.

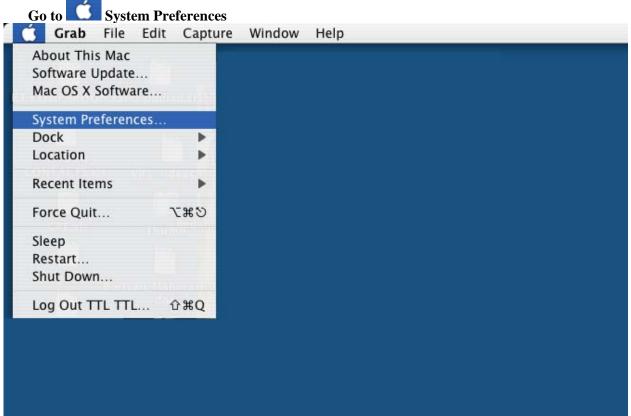

| Personal    |                                |                                                                               | stem Prefer                                                                                            |                                                                           |                                                             | 0                   |
|-------------|--------------------------------|-------------------------------------------------------------------------------|----------------------------------------------------------------------------------------------------|---------------------------------------------------------------------------|-------------------------------------------------------------|---------------------|
| rersonal    | 2011-22                        |                                                                               |                                                                                                    |                                                                           |                                                             |                     |
| Ello<br>New |                                |                                                                               | <b>.</b>                                                                                               | (3)                                                                       | Ô                                                           |                     |
| Appearance  | Desktop &<br>Screen Saver      | Dock                                                                          | Exposé                                                                                                 | International                                                             | Security                                                    |                     |
| Hardware    |                                |                                                                               |                                                                                                    |                                                                           |                                                             |                     |
| 8           | 0                              |                                                                               | $\mathbf{Q}$                                                                                           | 9                                                                         |                                                             | D.                  |
| Bluetooth   | CDs & DVDs                     | Displays                                                                      | Energy<br>Saver                                                                                        | Keyboard &<br>Mouse                                                       | Print & Fax                                                 | Sound               |
| Internet &  | Network                        |                                                                               |                                                                                                    |                                                                           |                                                             |                     |
| .Mac        | Network                        | QuickTime                                                                     | 5haring                                                                                                |                                                                           |                                                             |                     |
| System      |                                |                                                                               |                                                                                                    |                                                                           |                                                             |                     |
| Accounts    | Classic                        | Date & Time                                                                   | Software<br>Update                                                                                     | Speech                                                                    | Startup Disk                                                | Universal<br>Access |
| 00          |                                |                                                                               | Network                                                                                                |                                                                           |                                                             | C                   |
|             |                                |                                                                               | tion (8/8/0<br>ork Status                                                                              | 7 2:34 PM)                                                                | \$<br>\$                                                    |                     |
| ⊖ Bu        |                                | Show: Netw<br>Built-in Et                                                     | ork Status                                                                                             | 7 2:34 PM)<br>ently active and ha                                         | s the IP address                                            | t-in                |
|             |                                | Show: Netw<br>Built-in Et<br>172.26.20<br>Ethernet.<br>Internal M             | ork Status<br>thernet is curre<br>02.143. You ar                                                       | ently active and ha<br>e connected to the<br>gured, but is not c          | s the IP address<br>Internet via Built                      |                     |
| 😑 Int       | ilt-in Ethernet                | Show: Netw<br>Built-in Et<br>172.26.20<br>Ethernet.<br>Internal M<br>Modem is | ork Status<br>thernet is curre<br>02.143. You ar<br>lodem is config<br>set up to dial                  | ently active and ha<br>e connected to the<br>gured, but is not c          | s the IP address<br>Internet via Built<br>onnected. Interna |                     |
| 😑 Int       | ilt-in Ethernet<br>ernal Modem | Show: Netw<br>Built-in Et<br>172.26.20<br>Ethernet.<br>Internal M<br>Modem is | ork Status<br>thernet is curre<br>02.143. You ar<br>lodem is config<br>set up to dial<br>turned on but | ently active and ha<br>e connected to the<br>gured, but is not c<br>#777. | s the IP address<br>Internet via Built<br>onnected. Interna |                     |

| 000                  | Network Setup Assistant                                                                                                    |
|----------------------|----------------------------------------------------------------------------------------------------|
|                      | Introduction                                                                                                    |
|                      | This assistant will help you set up a connection to the<br>Internet using your Internet service provider (ISP) or local<br>network service.                                |
|                      | You must be able to connect to the Internet using an AirPort<br>wireless network, a dial-up telephone modem, a DSL modem,<br>a cable modem, or a local area network (LAN). |
|                      | To begin, create a network location to save your setup information.                                                                                                    |
|                      | What do you want to name this location?                                                                                                    |
|                      | Location Name: Location (8/9/07 12:09 PM)                                                                                                    |
|                      | You can name the location anything you want,<br>such as "home", "work", or the name of your ISP.                                                                           |
|                      | More Info                                                                                                    |
|                      | Go Back Continue                                                                                                    |
| 6. Select the option | I use a telephone modem to dial my ISP and click on <b>Continue</b>                                                                                                    |
| 000                  | Network Setup Assistant                                                                                                    |
|                      | How Do You Connect to the Internet?                                                                                                    |
|                      |                                                                                                    |

- OI use AirPort to connect to the Internet wirelessly.
  - I use a telephone modem to dial my ISP.
- O I use a DSL modem to connect to the Internet.
- O I use a cable modem to connect to the Internet.
- O I connect to my local area network (LAN).

More Info...

Go Back

# 17. Provide the Account Name: internet Password: internet ISP Phone Number: #777 Network Setup Assistant

| You need to enter information before you can conr<br>don't have this information, contact your ISP. | nect. If you |
|----------------------------------------------------------------------------------------------------|--------------|
| If you use AOL, please quit Network Setup Assistant. Use the preference to set up your connection.  | e Network    |
| Account Name: internet                                                                              |              |
| Password:                                                                                           |              |
| Password: ••••••                                                                                    |              |
| ISP Phone Number: #777                                                                              | 0            |
| Number to get an outside line:                                                                      |              |
| Do you have call waiting? O Yes O No                                                                |              |
| More Info                                                                                           |              |

18. Select Huawei Mobile and Huawei Mobile Connect – 3G Modem as shown and Click Continue

|   | Set Up Your Modem                                |
|---|--------------------------------------------------|
|   |                                                  |
|   | How is your modem connected to the computer?     |
|   | Huawei Mobile                                    |
|   | What kind of modem do you have?                  |
|   | HUAWEI Mobile Connect – 3G Modem                 |
|   | Choose a different modem if this is not correct. |
| D | Ignore dial tone                                 |
|   | Go Back Continue                                 |

| 19. The dialup connect | tion is created. Click on Continue |  |
|------------------------|------------------------------------|--|
| 000                    | Network Setup Assistant            |  |
|                        | Ready to Connect?                  |  |
|                        |                                    |  |

You're now ready to try connecting to your ISP. Before you do, check the phone number and account name to be sure they are correct. If the information isn't correct, click Go Back. If it is correct, click Continue.

Continue

Go Back

Phone Number: #777 Account Name: internet

| 20. | The device | is connected | and the status | is shown | in the l | Network window. |  |
|-----|------------|--------------|----------------|----------|----------|-----------------|--|
|     |            |              |                |          |          |                 |  |

| 000                        | luawei Mobile       | (                     | $\bigcirc$ |  |
|----------------------------|---------------------|-----------------------|------------|--|
| Summary Internal Modern    | Huawei Mobile       | Bluetooth AirPort VPN |            |  |
| Configuration:             | Main Number         | :                     |            |  |
| Telephone Number:          | #777                |                       |            |  |
| Account Name:              | internet            |                       |            |  |
| Password:                  | • • • • • • • • • • |                       |            |  |
|                            | ☑ Show modem status | in menu bar           |            |  |
| Status: Connected          |                     | Disconnect            | )          |  |
| Send: 🚺 🗍 🎒                | 00000               |                       |            |  |
| Receive: 0 0 0 0 0 0 0 0 0 |                     |                       |            |  |
| Connect Time: 00:00:39     |                     |                       |            |  |
| Remaining Time: Unlimited  |                     |                       |            |  |
| IP Address: 59.161.6.      | 116                 |                       |            |  |